# **Introduction to the Student Center**

The EIS Student Center is a "one-stop-shop" for many student view and update functions. The student center allows the student to view grades, gpa's, schedules, programs and plans, student finances, transfer information, basic demographic data, the schedule of classes, and allows the student to register for classes.

Log on to my.unt.edu.

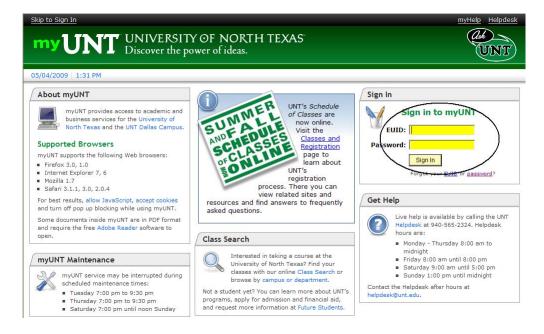

Click on the Student Center/Register link

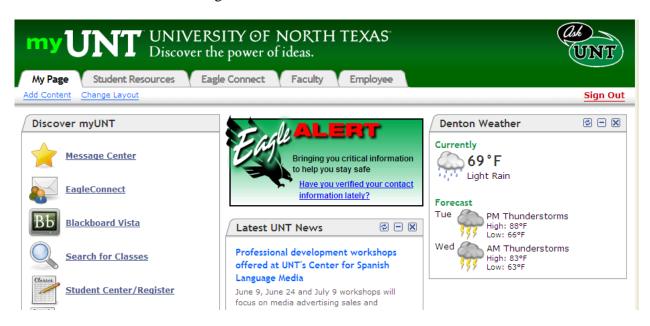

Updated May 27, 2009

**STUDENT CENTER PAGE**: The student center page displays a students schedule, allows the student to search and register for classes, displays links to grades, inquire about account summaries, view holds and review and update demographic information.

The page also has invaluable links to a student's excess hours, TSI and repeated courses.

#### Scrappy's Student Center

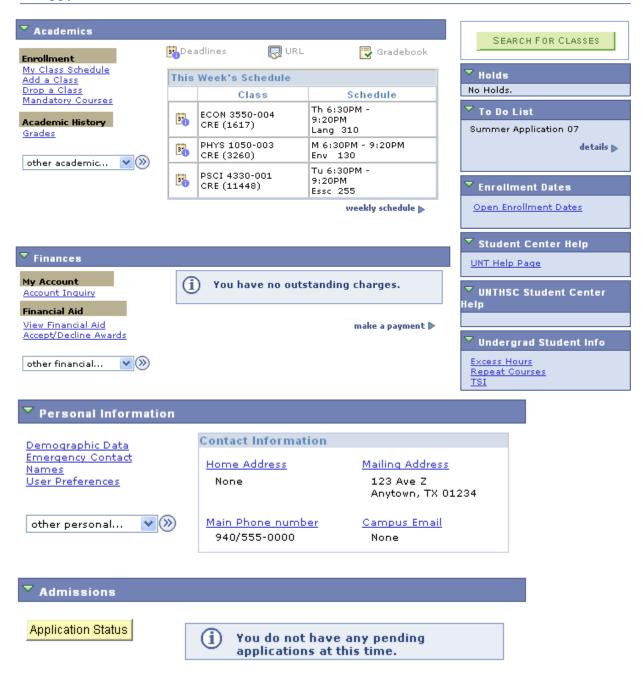

**TRANSCRIPT INFORMATION:** A student can access/print their unofficial UNT transcript by using the drop down box under Academics. Choose Unofficial Transcript and click the >> option.

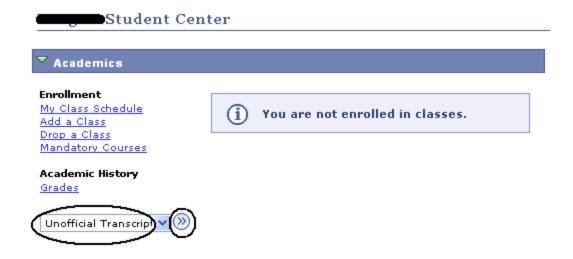

The Academic Institution is University of North Texas and the Report Type is UNT Unofficial EIS Transcript. Click Go.

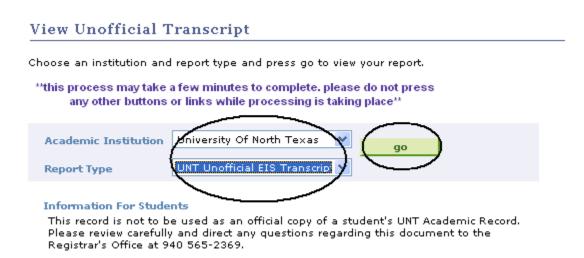

Your unofficial UNT transcript will pull up and you can click File then Print from your toolbar.

**PERSONAL INFORMATION PAGE**: The personal information page allows the student to view and update various student data.

By clicking on the Demographic Data link, various information can be viewed. Student ID number, DOB, Social Security number.

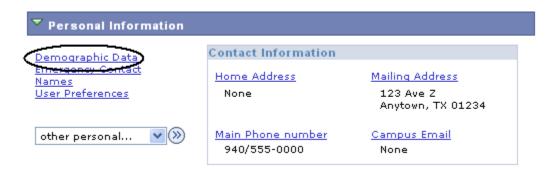

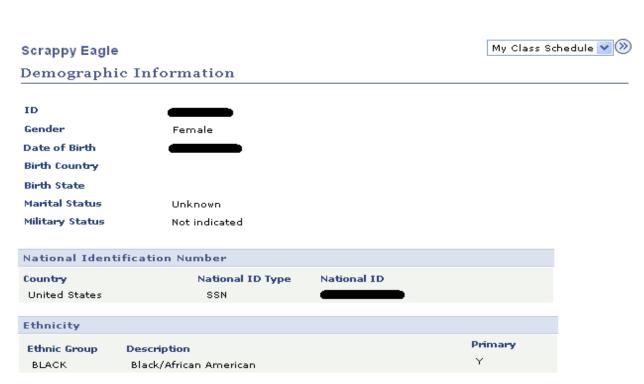

## A student can update their address information by clicking on the Addresses link

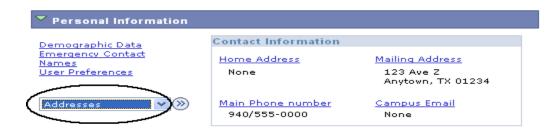

1. Click on the edit button next to the address to change.

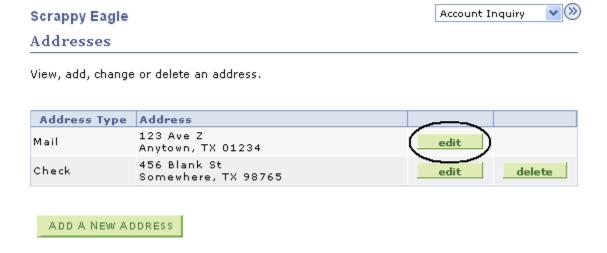

2. Update the information and click

#### Edit Address

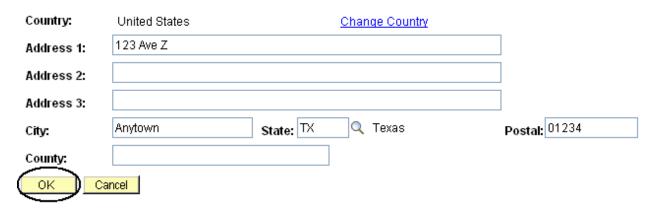

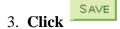

#### Scrappy Eagle

#### Addresses

#### Change Address

Verify your address information below and select the address type(s) associated with it on the right.

An asterisk (\*) to the right of a type indicates that another address is already associated with this type. If you choose this type, you will automatically override the previous address. Any type that is grayed out is for display only or is otherwise unavailable for association with an address.

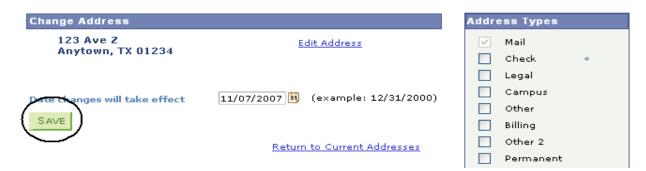

4. You will receive a confirmation that your update was successful. Click return to your address screen.

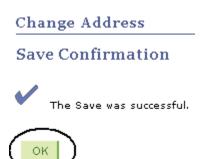

Updated May 27, 2009

## Students can update their phone numbers by clicking on the Phone Numbers link.

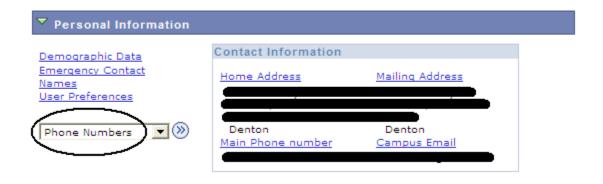

## Enter the new number and click

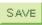

| Cellular Phone Number:    |                                             | Phone Number where I may be reached on campus:       |
|---------------------------|---------------------------------------------|------------------------------------------------------|
|                           | ☐ This is the number I prefer you use first | ☐ This is the number I prefer you use first          |
| You can send me text      | messages                                    |                                                      |
|                           |                                             | Published Phone Number (not included in EagleAlert): |
| Phone Number where I live | e locally (or other contact number):        |                                                      |
|                           | This is the number I prefer you use first   |                                                      |
| TTY/TDD Enabled           |                                             | Fax Number (not included in EagleAlert):             |

In the event of an emergency on campus, you may be notified via all of the contact phone numbers you provide.

For each contact phone number you wish to provide, please enter 10 digits in the following format: 999/999-9999

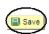

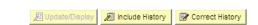

**ADMISSIONS PAGE**: The Admissions page lists all pertinent admission application data, including career, program and plan a student is applying and the application status. It also summarizes an applicant's admission progression, external education and test summary.

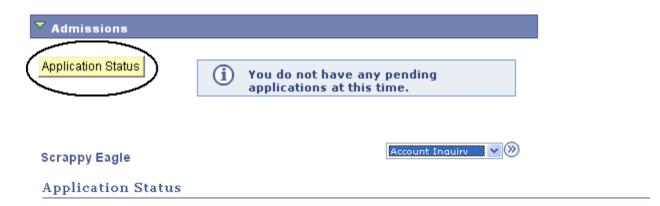

Now that you have been accepted, you will be eligible for enrollment during orientation. Please refer to the appropriate schedule of classes for information regarding orientation and registration times/procedures.

| Academic<br>Institution      | Term      | Program          | Application<br>Number | Academic<br>Career | Application<br>Date |
|------------------------------|-----------|------------------|-----------------------|--------------------|---------------------|
| University Of<br>North Texas | 2005 Fall | Arts and Science | 00058058              | Undergraduate      | 05/16/2005          |

This application is Complete.

UNT Undergraduate Admissions contact info:

Phone: 1 800 868 8211 Email: undergrad@unt.edu

| End of Application   |  |  |  |  |
|----------------------|--|--|--|--|
| View All To Do Items |  |  |  |  |
|                      |  |  |  |  |
| Account Inquiry >    |  |  |  |  |

**ACADEMIC INFORMATION PAGE**: Academic information lists student class schedules, mandatory courses, grades, unofficial transcript, holds as well as where the student will register for classes. Click on the appropriate link for the needed information.

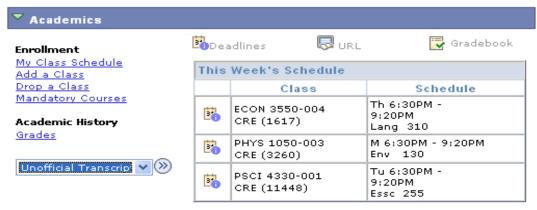

weekly schedule ▶

#### To Clear the Student Financial Obligation Hold

Check your holds. Depending on your resolution, you may need to scroll over to the right. Your holds should be listed in the blue box. Click on "details" for more information.

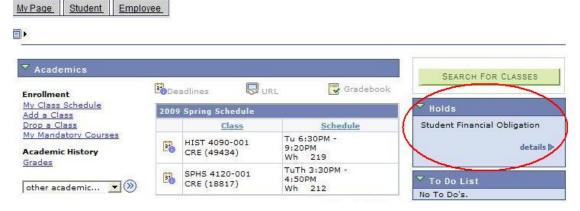

**Click "remove hold" link.** (note that if there were other holds, you would be able to see them all here along with who you should contact in order to remove them, if applicable)

#### Your Holds Below is a list of current Holds on your records. To filter your list of Holds, change the options below and click Go. Item List **Hold Item** Amount Institution Department Student University Of Begin Term -Student Acctg & USD Financial Remove Hold North Texas Srvc Indicatr Use Univ Cashier Obligation

### Read the statement and press the "confirm" button.

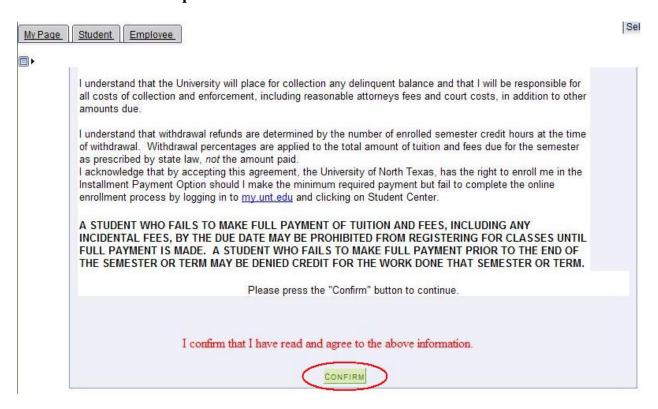

### A. To Register for Classes click on the Add a Class link.

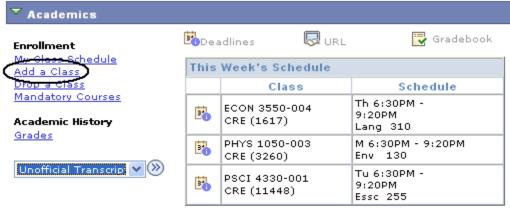

weekly schedule

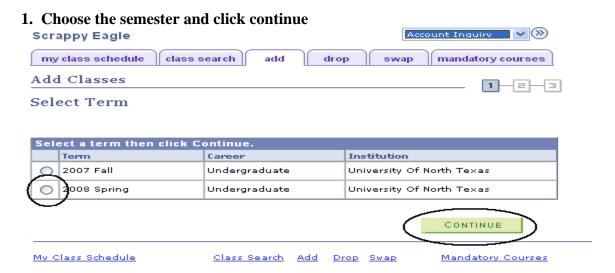

2. Add classes by using the class search function or entering the class number.

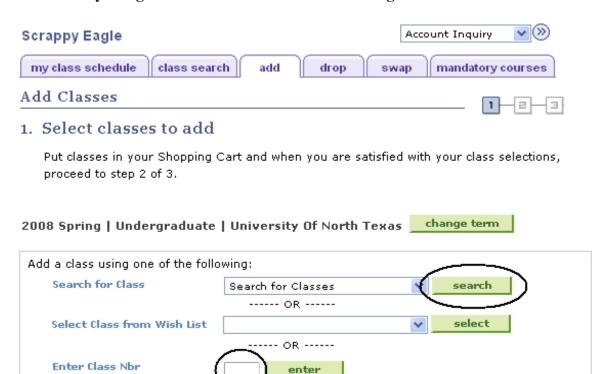

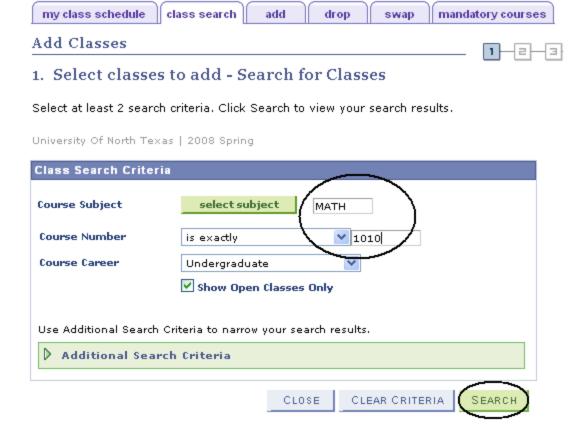

3. Select the class to put in your shopping cart.

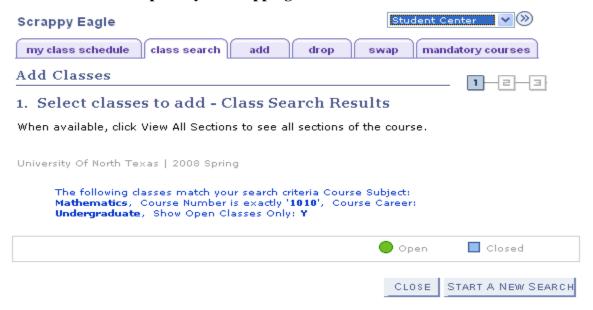

#### ▼ MATH 1010 - Fundamentals of Algebra

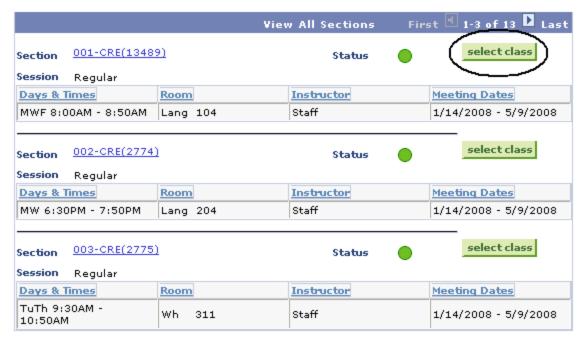

CLOSE | START A NEW SEARCH

- 2

# 4. Click

Add Classes

NEXT

## 1. Select classes to add - Enrollment Preferences

2008 Spring | Undergraduate | University Of North Texas

#### MATH 1010 - FUND OF ALGEBRA

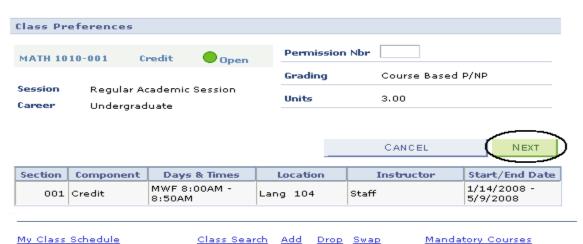

## 5. Choose a Related component (lab or recitation) if necessary and click

NEXT

### 1. Select classes to add - Related Class Sections

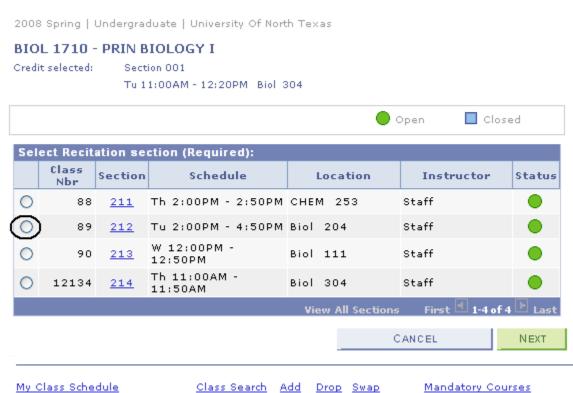

THE CLASS HAS NOW BEEN ADDED TO YOUR SHOPPING CART ONLY. Continue to put classes in your shopping cart and when you are satisfied with your selections, proceed to step 2 of 3 (below).

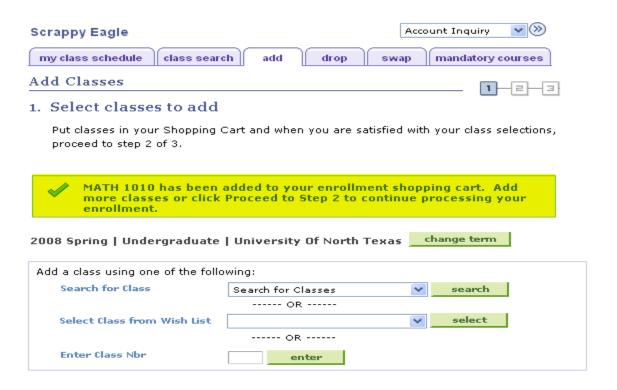

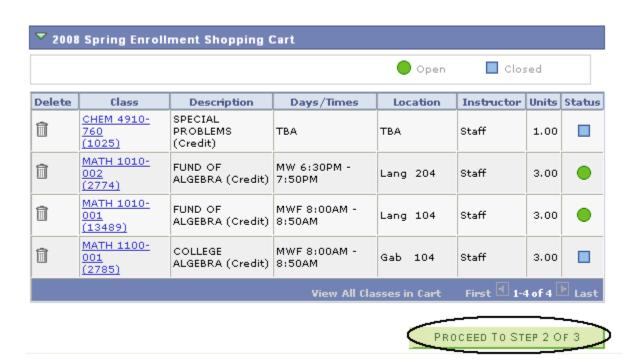

6. Click Finish Enrolling to process your request.

#### Add Classes

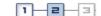

#### Confirm classes

Click Finish Enrolling to process your request for the classes listed below. To exit without adding these classes, click Cancel.

2008 Spring | Undergraduate | University Of North Texas

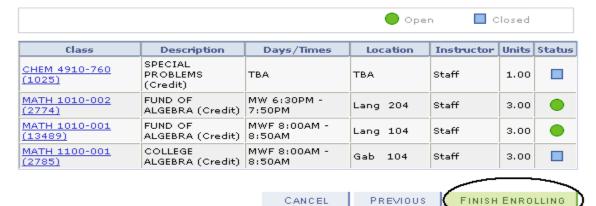

### Review and correct any errors that may have occurred in your registration.

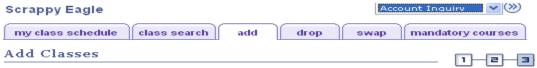

#### 3. View results

View the following status report for enrollment confirmations and errors:

2008 Spring | Undergraduate | University Of North Texas

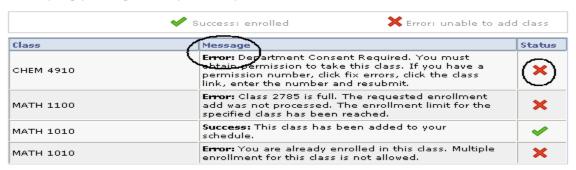

Updated May 27, 2009

### You may continue by choosing one of the following options:

MAKE A PAYMENT MY CLASS SCHEDULE ADD ANOTHER CLASS FIX ERRORS

### B. To drop class(es) from schedule, click on the Drop a Class link.

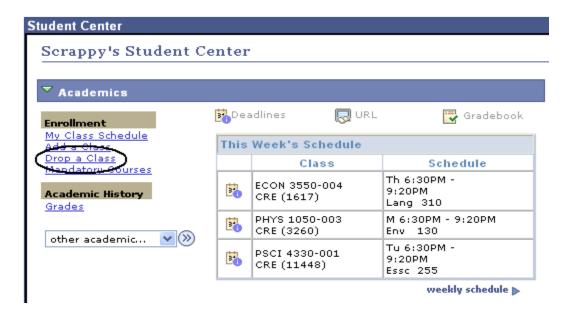

### 1. Choose the semester and click

CONTINUE

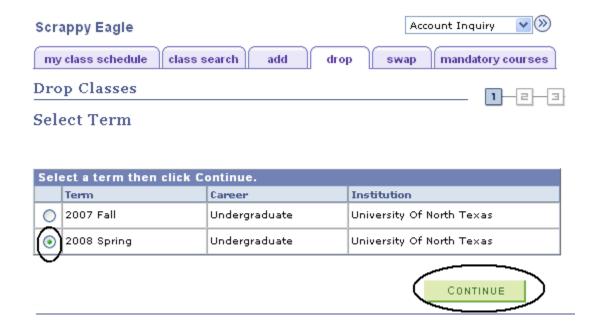

### 2. Choose the class to be dropped and click

DROP SELECTED CLASSES

#### **Drop Classes**

## 1. Select classes to drop

Select the classes to drop and click Drop Selected Classes.

### 2008 Spring | Undergraduate | University Of North Texas

change term

| ❤ Enrolled ⊗ Dropped  |                              |                             |                          |          |            |       |          |
|-----------------------|------------------------------|-----------------------------|--------------------------|----------|------------|-------|----------|
| Select                | Class                        | Description                 | Days/Times               | Location | Instructor | Units | Status   |
| (☑)                   | BIOL 1710-001<br>(86)        | PRIN BIOLOGY I<br>(Credit)  | Tu 11:00AM -<br>12:20PM  | Biol 304 | L. Hughes  | 3.00  | <b>~</b> |
|                       | BIOL 1710-213<br>(90)        | PRIN BIOLOGY I<br>(Rec)     | W 12:00PM -<br>12:50PM   | Biol 111 | Staff      |       | <b>*</b> |
|                       | HIST 2610-002<br>(12072)     | U S TO 1865<br>(Credit)     | MWF 10:00AM -<br>10:50AM | Wh 222   | Staff      | 3.00  | <b>~</b> |
|                       | MATH 1010-<br>001<br>(13489) | FUND OF<br>ALGEBRA (Credit) | MWF 8:00AM -<br>8:50AM   | Lang 104 | Staff      | 3.00  | <b>~</b> |
| DROP SELECTED CLASSES |                              |                             |                          |          |            |       |          |

## 3. Confirm the dropped class by reviewing schedule and clicking

FINISH DROPPING

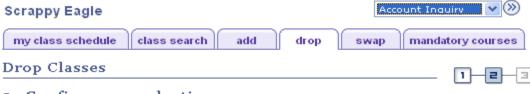

### 2. Confirm your selection

Click Finish Dropping to process your drop request. To exit without dropping these classes, click Cancel.

2008 Spring | Undergraduate | University Of North Texas

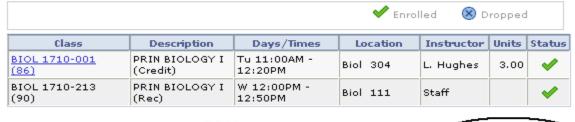

CANCEL PREVIOUS FINISH DROPPING

You will receive a confirmation. You may then continue to view your class schedule or Make a Payment

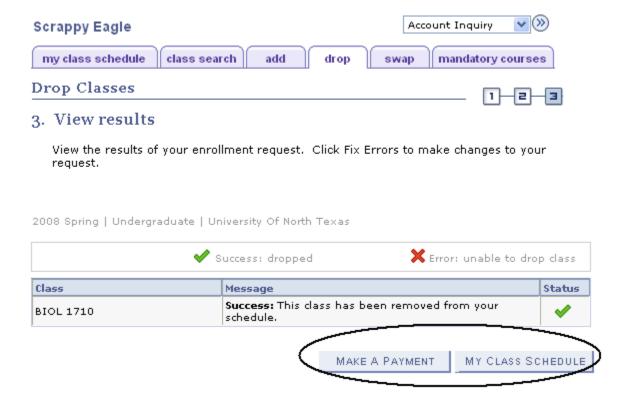

### C. To Swap classes, choose the Swap Classes link.

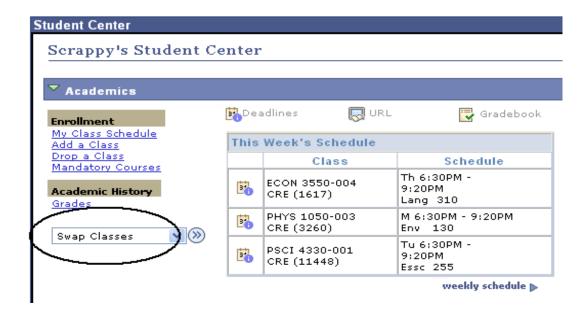

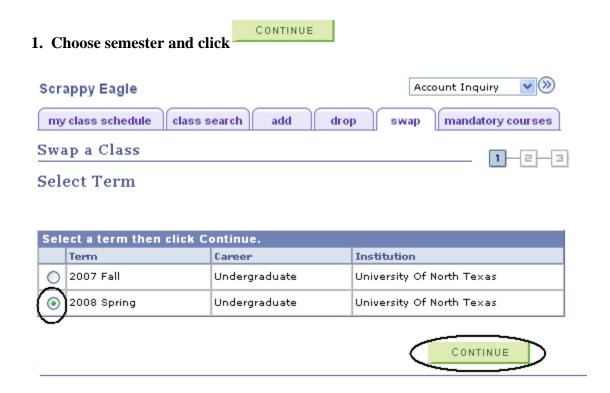

2. Select the class you wish to drop using the drop down box.

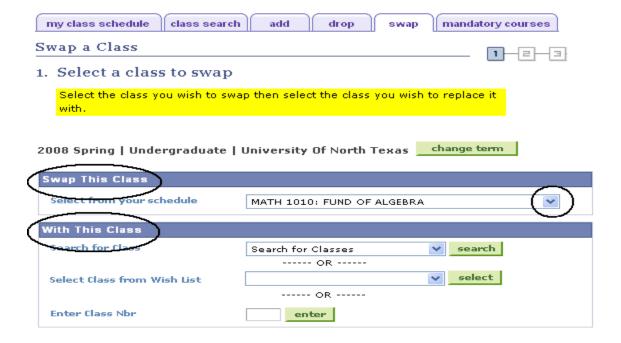

3. Continue with the same process to Add Class from pages 9 - 13. You will receive the following screen when swap is ready to be completed.

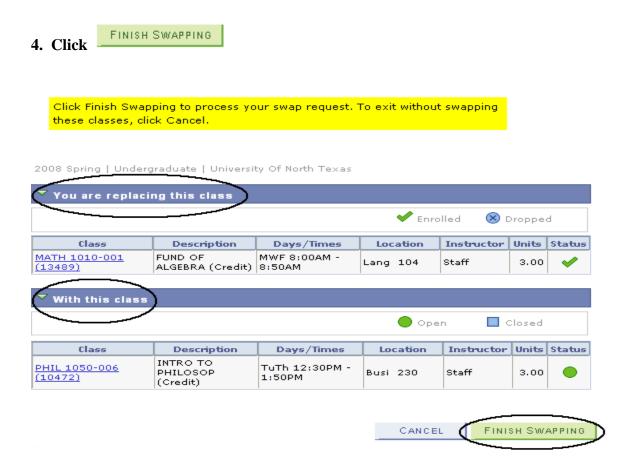

**FINANCES PAGE**: The Finance page displays all financial data related to tuition and fees.

Click on the Account Inquiry to view your account summary, due charges, completed payments, pending financial aid or to complete a payment.

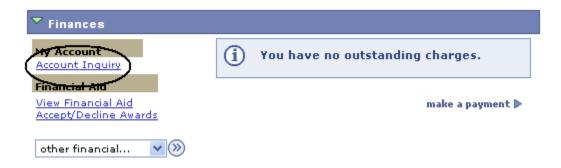

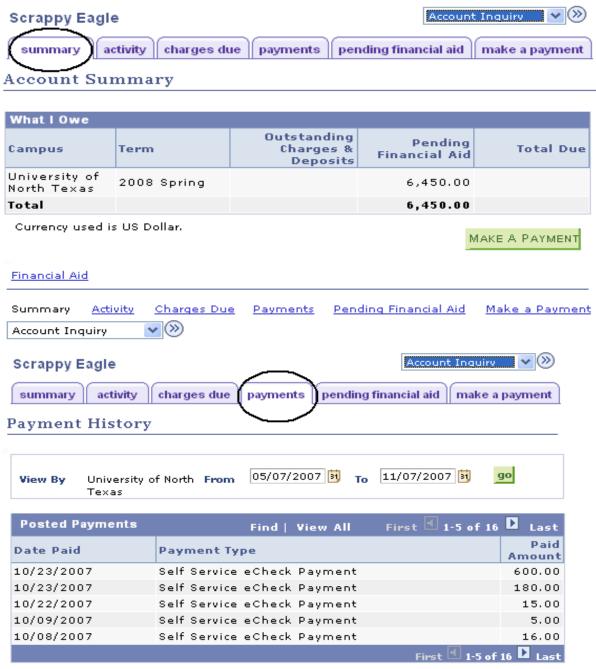

Currency used is US Dollar.

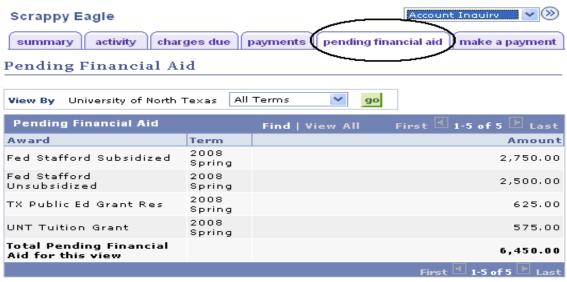

Currency used is US Dollar.

### To Complete a Payment

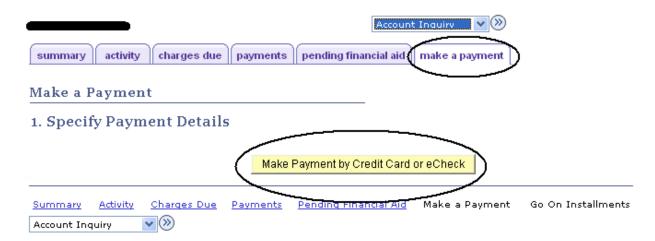

#### **Click on Pay Bill**

Click on the "Pay Bill" button below to continue with your payment. You will receive an email upon completion of the payment process.

Additional Information Regarding Online Payment

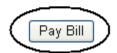

### **Click on Make Payment**

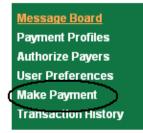

# Message Board

Welcome to the QuikPAYTM system. Through QuikPAYTM, you are conveniently able to:

- · manage your payment profiles
- · authorize others to make payments on your behalf
- view your account status
- · quickly make payments to your account
- and more all online!

Please choose from the list of options located in the column to the left.

### **Enter Payment Amount, Select Payment Method and click Continue**

# **Enter Payment Amount**

Please enter in the amount you want to pay and click "Continue" button.

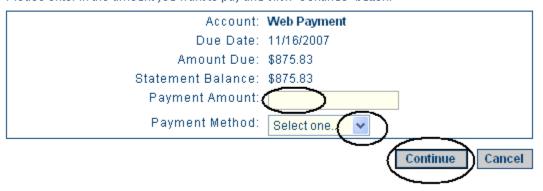

**TRANSFER CREDIT PAGE**: The transfer credit page summarizes all the transfer credit a student has earned and its source.

#### Scrappy's Student Center

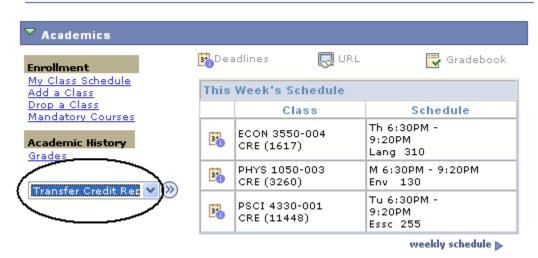

### Scrappy Eagle

Account Inquiry V

#### View Transfer Credit Report

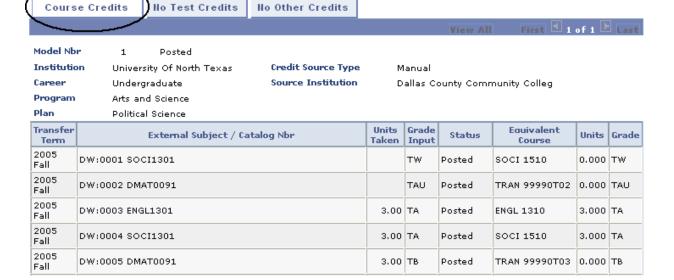